## **ธนาคารกรุงไทย**

## **ขั้นตอนการสมัคร ATS (หกับญั ชี อตัโนมตัิ) ทางตู้ ATM**

- 1. ใส่บัตร ATM และกดรหัสผ่าน
- 2. เลือก **"บร ิ การอ ื่นๆ"**
- 3. เลือก **"หกับญั ชี อตัโนมตัิ Direct Debit"**
- 4. เลือก **"ระบร หสับร ิ ษทั" ุ**
- 5. กรอกตัวเลข 4 หลัก ใส่**"5502"** กด **"ตกลง"**
- 6. กรอก หมายเลขอ้างอิง
	- 6. หมายเลขอ้างอิง 1 ใส่ **"เลขที่บัญชีธนาคารลูกค้า"**
	- 6. หมายเลขอ้างอิง 2 ใส่ **"เลขบัตรประชาชน"** กด **"ตกลง"**
- 7. ก าหนดวงเงินในการหักบัญชี ใส่ **"0"**
- 8. ตรวจสอบข้อมูล กด **"ตกลง"** ยืนยันการท ารายการ
- 9. รับบัตรคืน และรับใบบันทึกการทำรายการเพื่อเป็นหลักฐาน

**ธนาคารกรุงไทย**

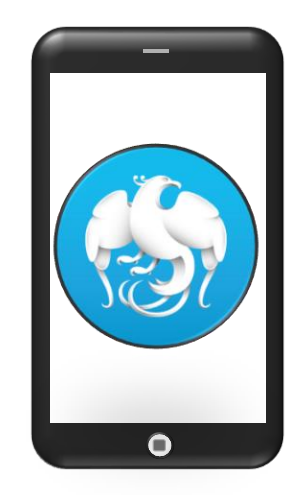

## **ขั้นตอนการสมัคร ATS (หกับญั ชี อตัโนมตัิ) ทาง Krungthai NEXT**

- 1. เปิดแอปพลิเคชัน **Krungthai NEXT**
- 2. เลือก **"บร ิ การ"**
- 3. หมวดหมู่บริการอื่นๆ เลือก **"หักบญั ชี อตัโนมตัิ"**
- 4. เลือกผู้ให้บริการ กรอกตัวเลข 4 หลัก ใส่**"5502"**
- 5. กด **"บร ิ ษทั หลกัทรพั ย ์ ท ิ สโก ้ จา กดั"**
- 6. กด **"ยอมรับข้อก าหนดและเงื่อนไข"** เพื่อยอมรับเงื่อนไขการสมัคร หักบัญชีอัตโนมัติ กด **"ถัดไป"**
- 7. ใส่ **"เลขที่บัญชีธนาคารลูกค้า"** และใส่ **"เลขบัตรประชาชน"**
- 8. ตรวจสอบข้อมูล กด **"ถัดไป"**
- 9. ตรวจสอบข้อมูล กด **"ยืนยัน"**
- 10. ระบบแสดงการทำรายการสำเร็จ และบันทึกใบเสร็จไว้เป็นหลักฐาน